# April 16, 2021

**TETRATest is a free AOR PC utility for the AR5700D Digital Communications Receiver.** 

**It's a tool to facilitate the operation of the receiver's TETRA GSSI user group filtering function. Received audio is heard as usual via the receiver's speaker. This utility is totally independent from the receiver's "standalone" TETRA-GSSI function.** 

**TETRATest is supplied "as is" in its final version, without warranty of any kind nor any official support.** 

**Tested and confirmed to work on:** Windows 7, 8.1 and 10

## **<How to use>**

## **1. Preparations**

1.1

Connect the receiver to the PC via the "receiver control" USB cable. That is the socket labelled with the USB logo. The I/Q data stream connection is not required here.

## 1.2

Unzip "TETRATest.zip" to any folder on your PC. All files created during operation will appear and reside in the unzipped "TETRATest folder.

## 1.3

Start the receiver and first make sure that the TETRA SLOT selection is set to AUTO. Press FUNC + OPTION, up arrow to TETRA SLOT line. Turn the sub-dial to select AUTO, then validate with ENT.

#### 1.4

Set the receive mode to T-TC. The traffic channel frequency will be set later by software.

### **2. "TETRATest" folder content description**

## 2.1

If this is your first time, the only file present in the folder is "TETRATest.exe". As soon as you run the executable, "log.txt" will be created as well and it does contain a permanent command list log. You can ignore this log file.

## 2.2

This is the folder content after program closure:

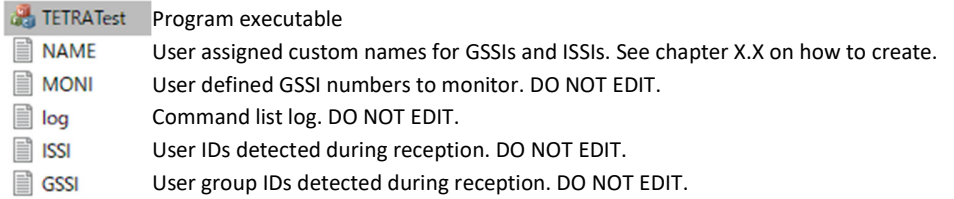

# **3. Running "TETRATest"**

3.1 Double-click TETRATest.exe. The following windows will appear:

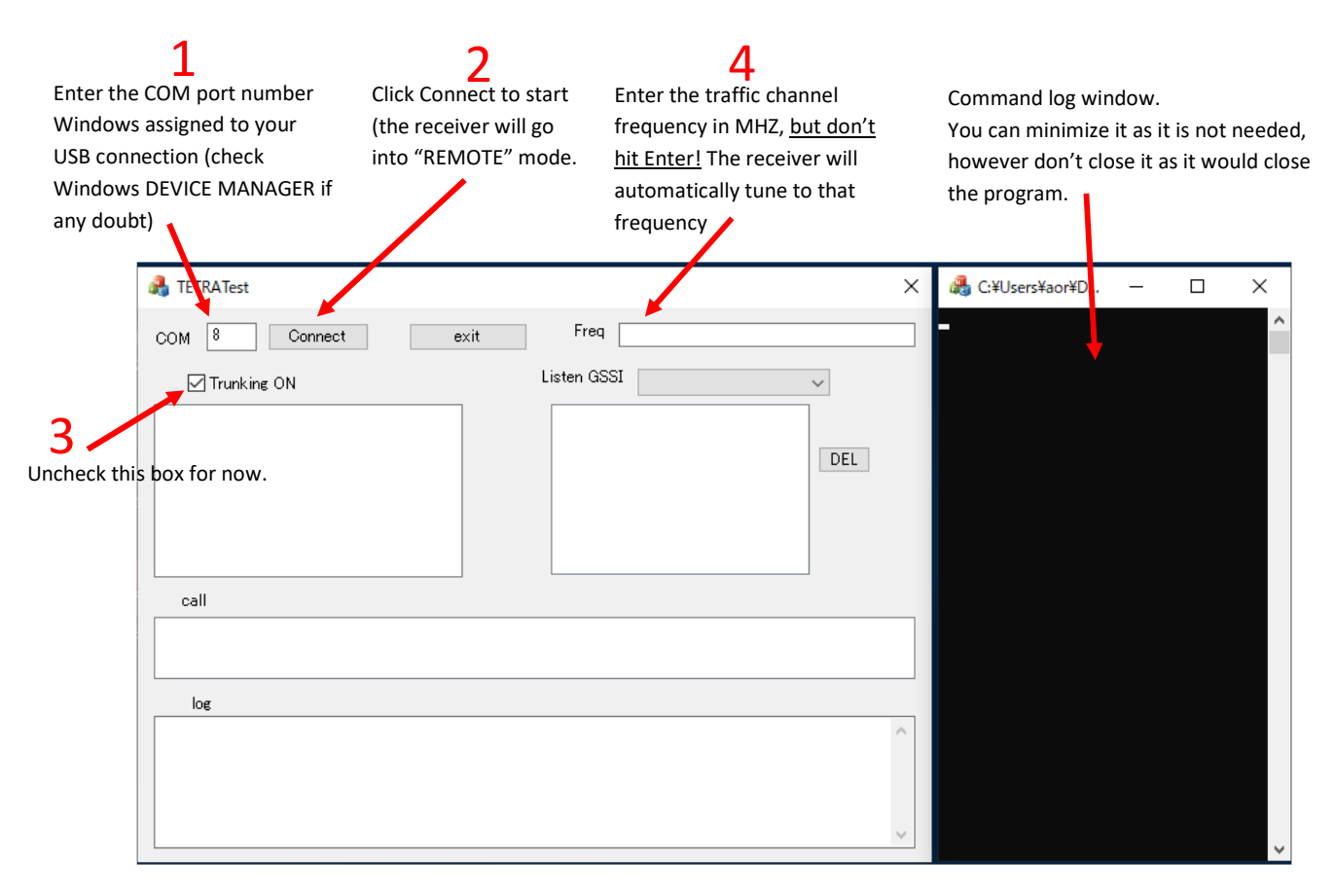

Once reception has started and the TETRA network data is accessed, information will be displayed as follows:

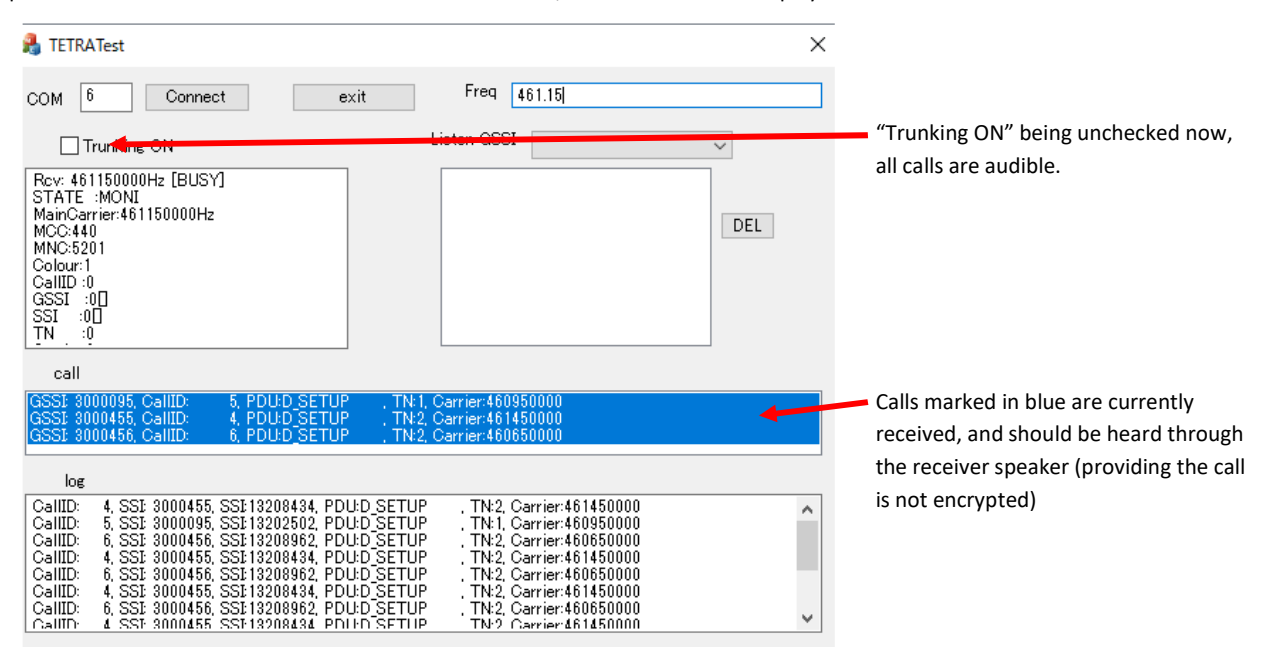

# **3.2 Applying GSSI filtering**

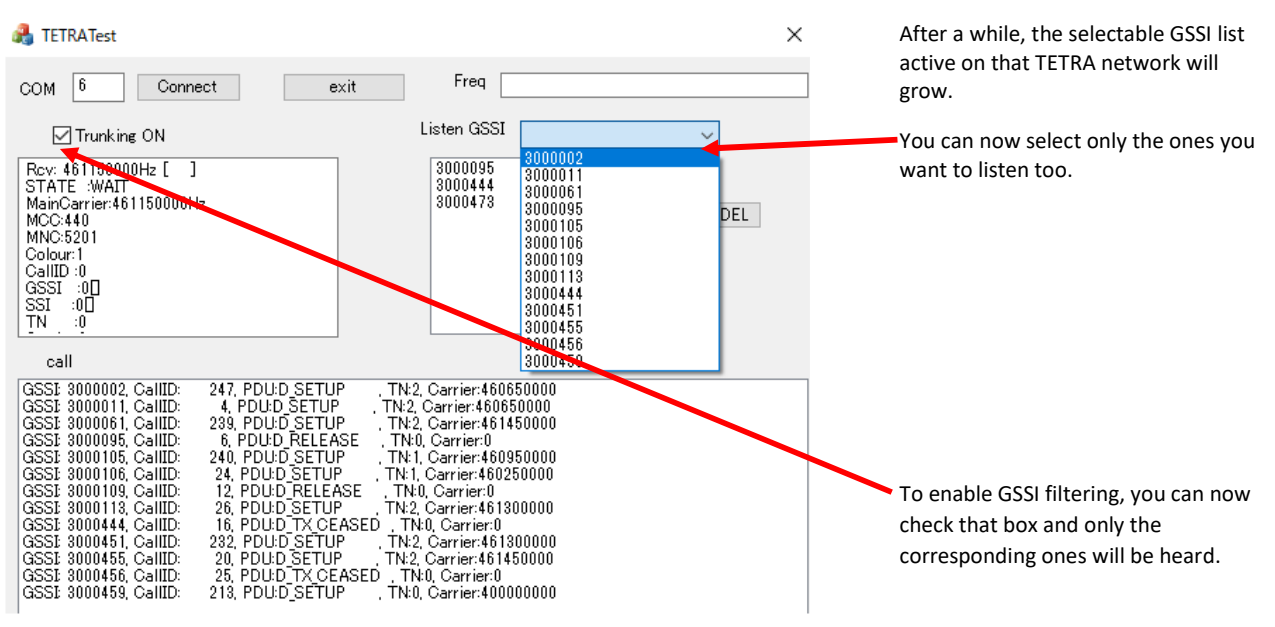

## **3.3 Custom naming GSSI & SSI**

You can apply custom names to GSSI groups and user IDs. This data is PC based, it is therefore not saved in the receiver memory!

-Create a text file named "NAME" and place it into the TETRATest folder.

-As the example below, on each line write the GSSI group number or SSI user ID number, followed by a comma and the name of your choice (up to 23 characters)

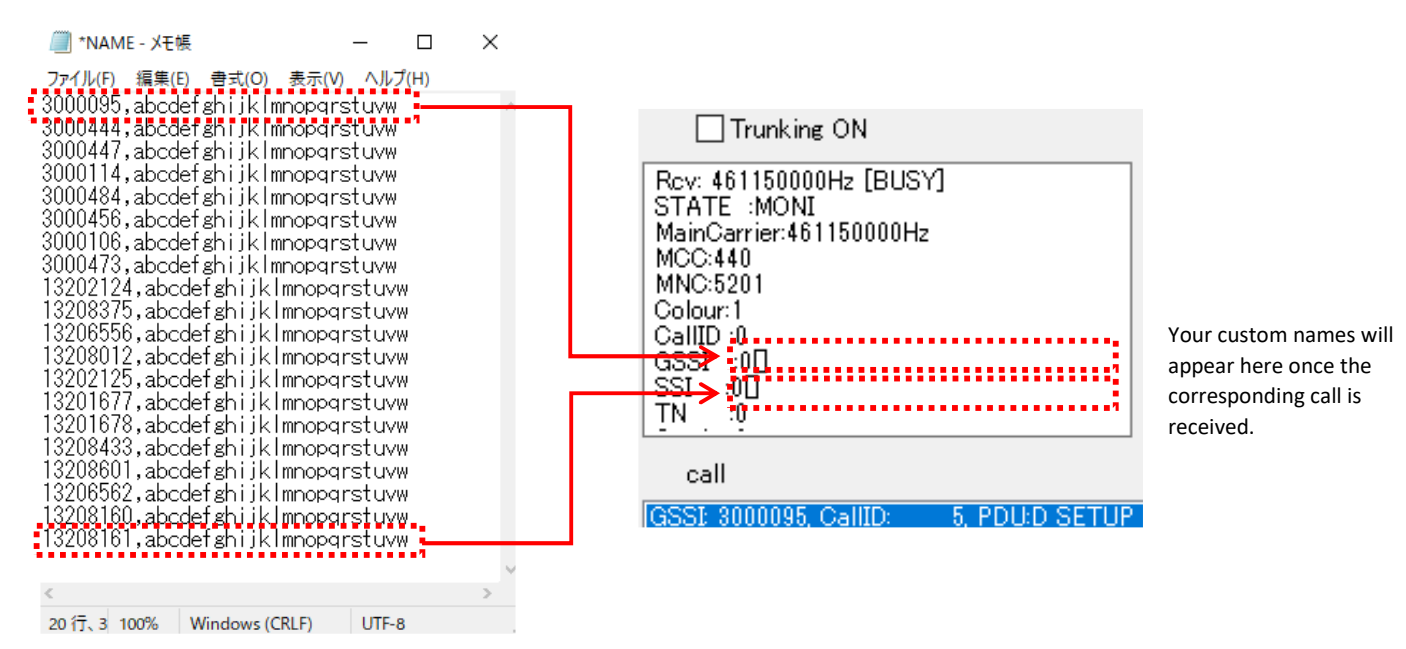

## **4. Stopping the software**

Closing the software will update the content of the MONI, GSSI and ISSI files.

To release the receiver from the REMOTE mode, press the CLR key on its front panel twice.